#### ATM/Credit Card Holders/Prepaid Card Holders

- 1. Apply for an AmBank ATM / Credit Card / Prepaid Card
- 2. Go to ambankgroup.com and select AmOnline . Click 'First Time Login' and register yourself.

#### Note:

- Use your ATM Card PIN or Credit Card TPIN to complete the registration process.
- Transaction Authorization Code (TAC) will be sent to your mobile phone when you register your mobile phone number at any AmBank ATMs. You can also obtain TAC from AmBank Contact Centre (03- 2178 8888).
- New Security Feature:

The security image in AmOnline is to help customers identify fake / scam sites (phishing sites). Customers are required to choose an image and set it as their Security Image. The next time the customer logs into the account, he/she has to ensure that the image they have chosen appears before they key in their password.

For more information, please call our Contact Centre at 03-2178 8888 or email to [customercare@ambankgroup.com.](mailto:customercare@ambankgroup.com)

## AmOnline Login Page

- To key in the login ID and password

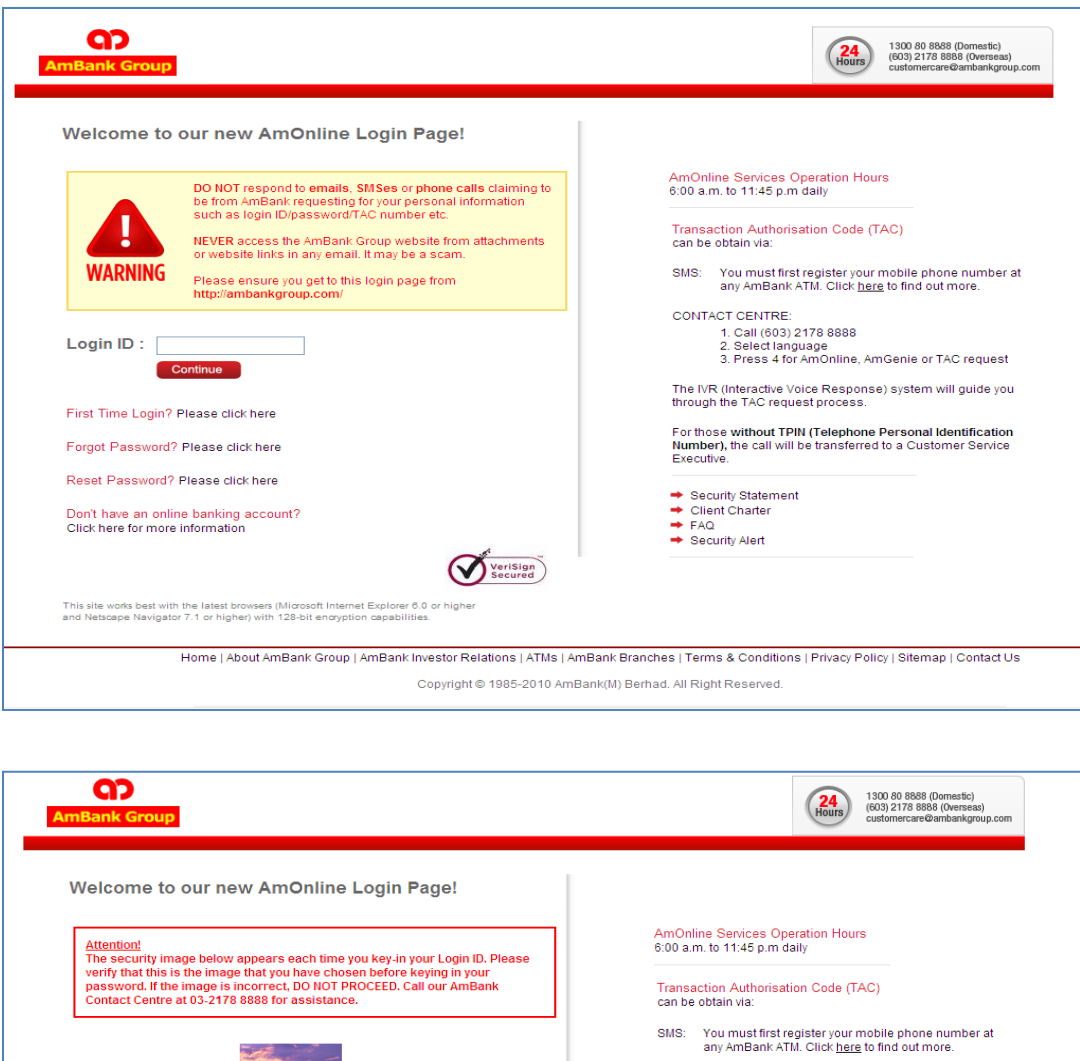

CONTACT CENTRE: vor Terryrich<br>1. Call (603) 2178 8888<br>2. Select language<br>3. Press 4 for AmOnline, AmGenie or TAC request The IVR (Interactive Voice Response) system will guide you<br>through the TAC request process. Password : ...... For those without TPIN (Telephone Personal Identification<br>Number), the call will be transferred to a Customer Service<br>Executive. Submit Back Note :<br>Hever reveal your personal details (login ID, password or TAC) to others, including<br>those purporting to be AmBank's personnel, Central Bank or any Government<br>Authorities (eg: Customs, Police, Immigration, etc). AmBa → Security Statement<br>→ Client Charter<br>→ FAQ<br>→ Security Alert First Time Login? Please click here Forgot Password? Please click here Reset Password? Please click here Don't have an online banking account?<br>Click here for more information

## To pay Bills and Dues for MARA as Registered Payee

-Choose option menu from the list on the left

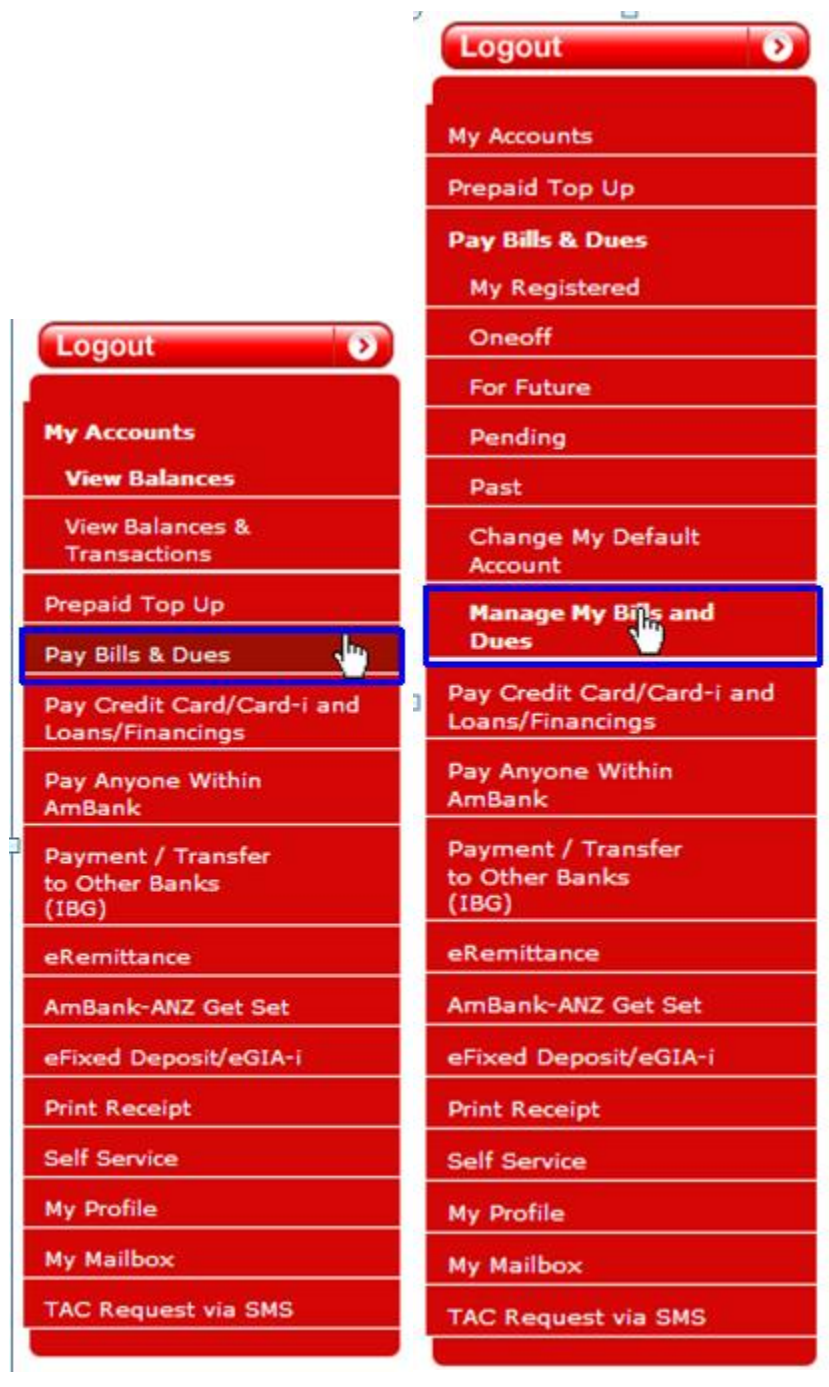

#### **1 Add and view payee in Manage My Bills and Dues**

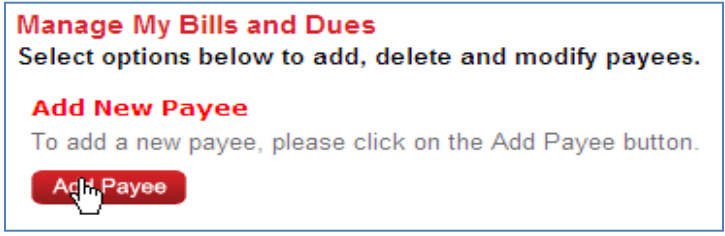

Add payee characters for payee name preferred for MARA

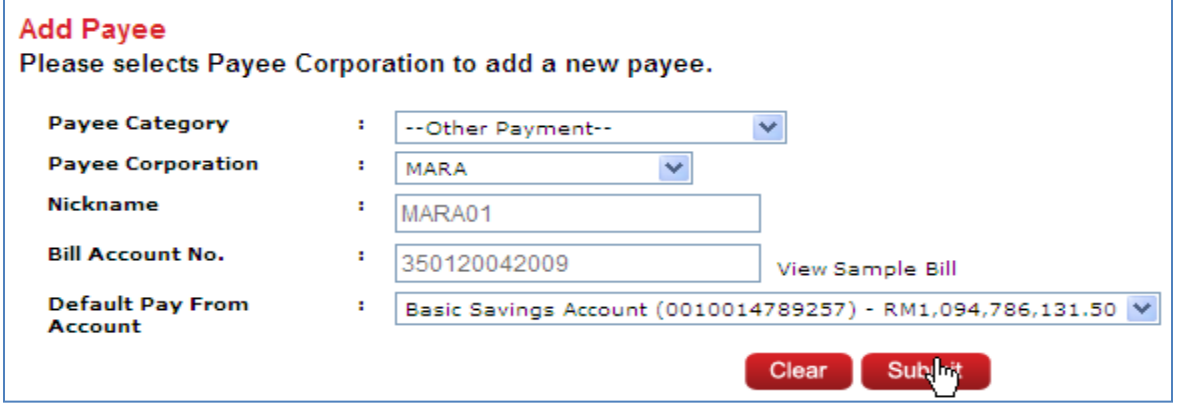

#### Verify adding payee to the system

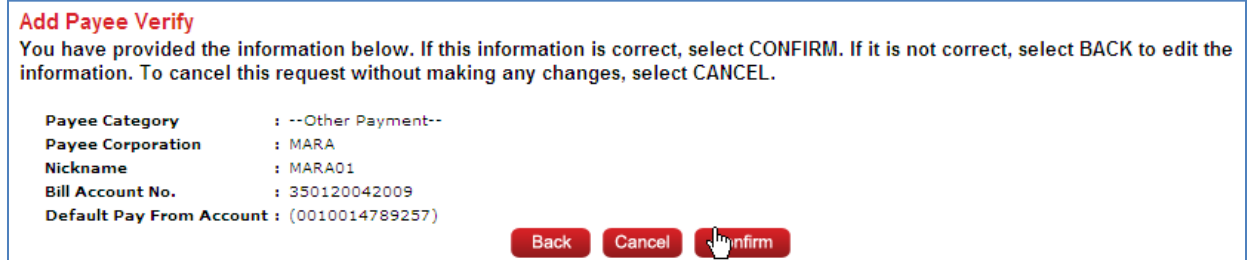

Payee successfully added characters for Card Number

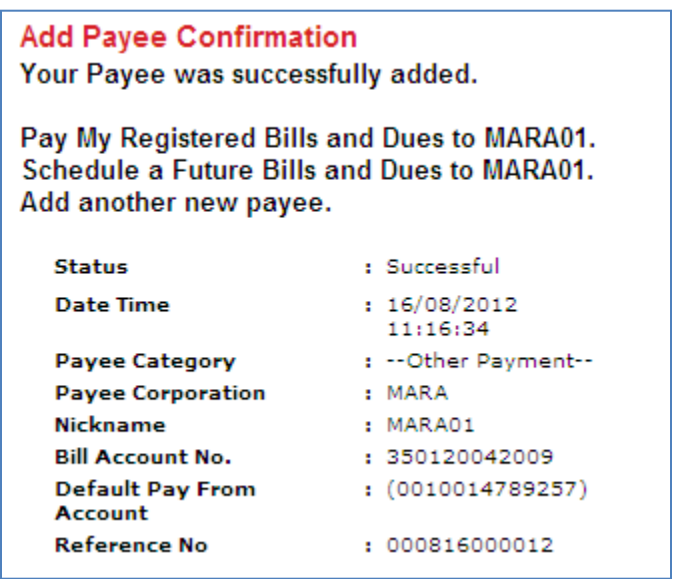

# **2 After added, view payee in drop down list**

Payee has been listed inside 'My Registered Bills and Dues'

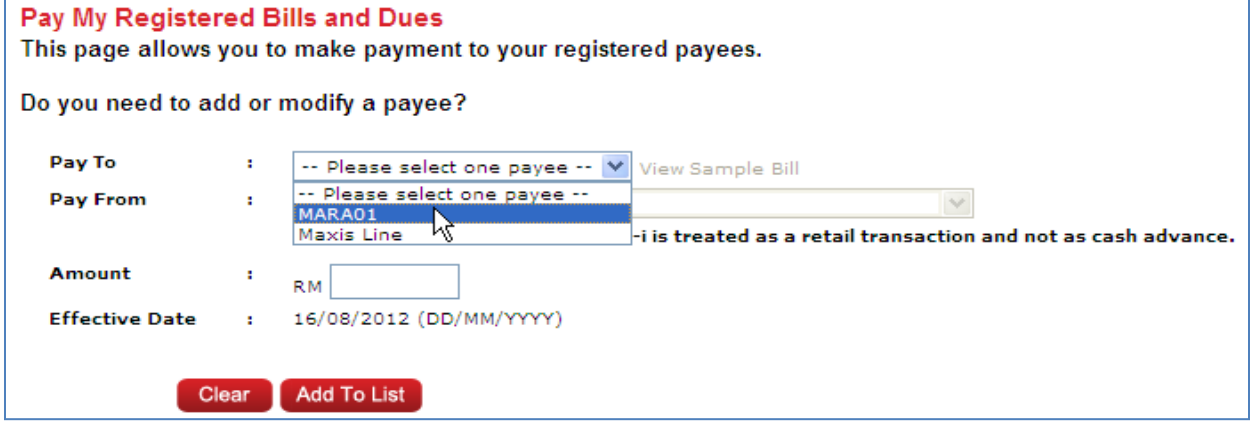

## a) My Registered for single transaction

Add transaction to list - Pay from SA

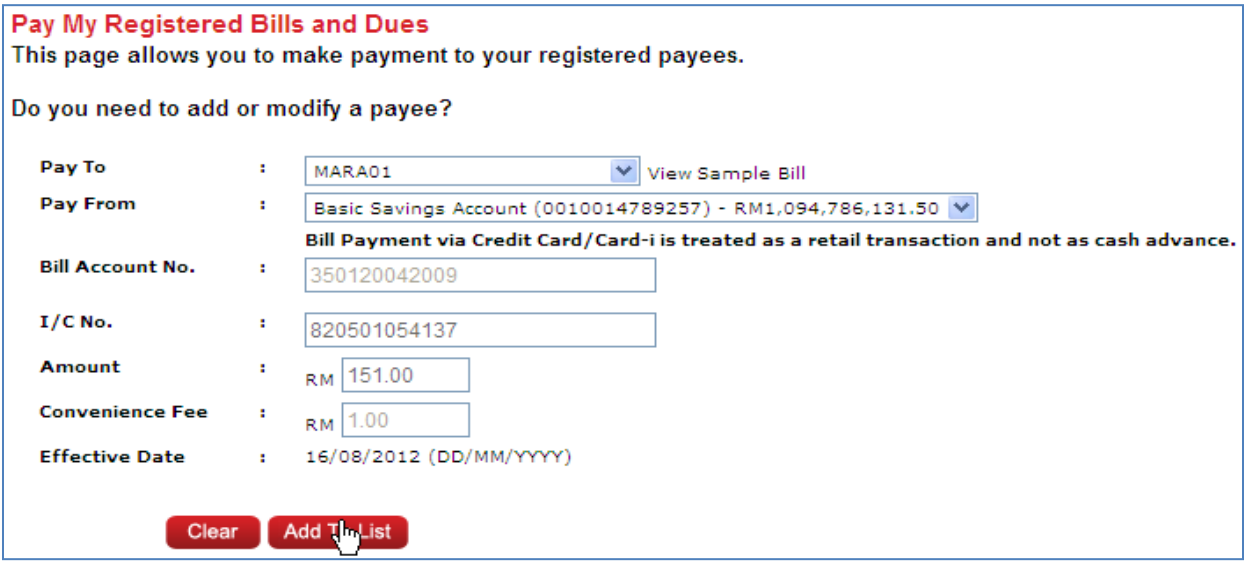

#### Submit Transaction

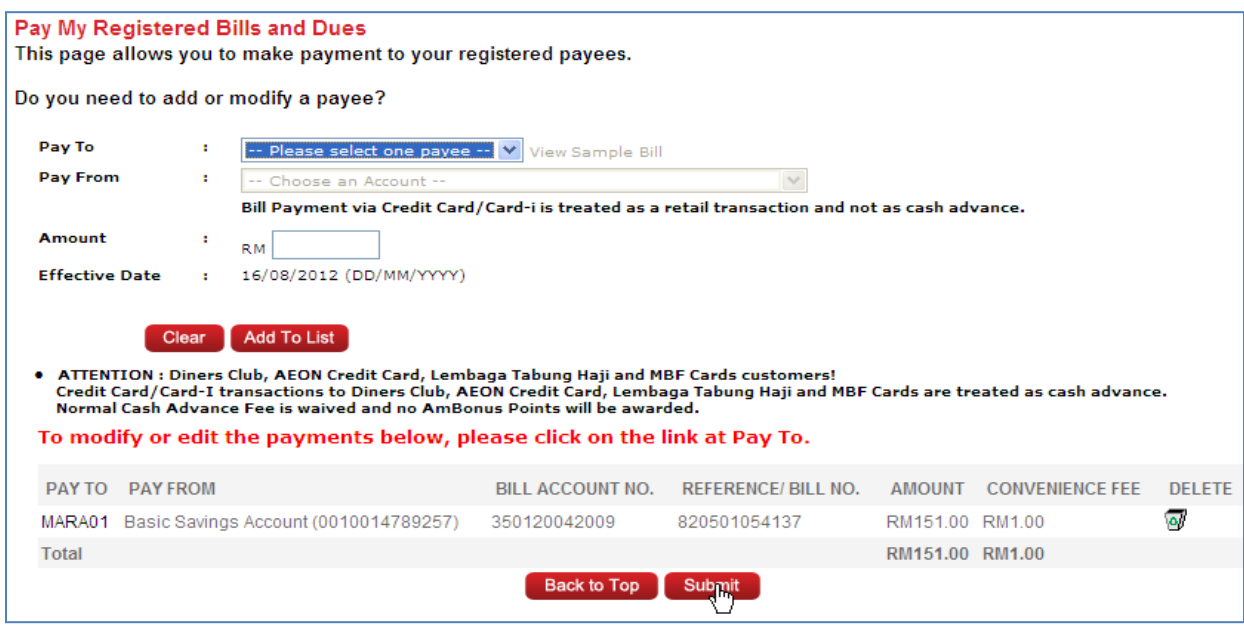

#### Confirm the transaction

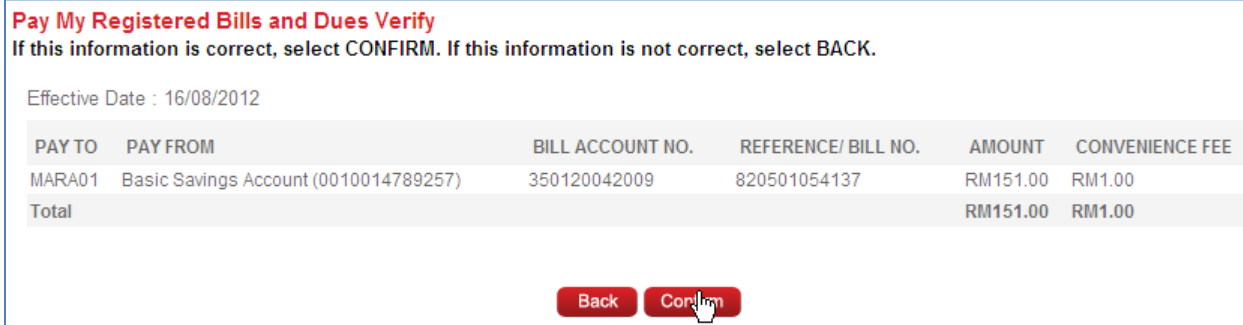

### Verify the transaction.

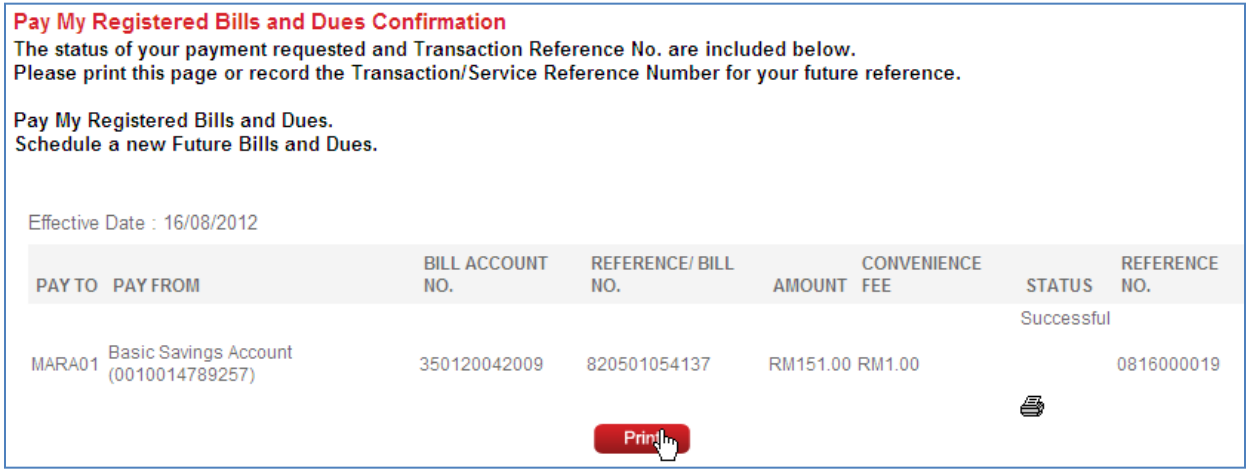

## b) My Registered for multiple transactions

Add transaction to list - Pay from CA and SA

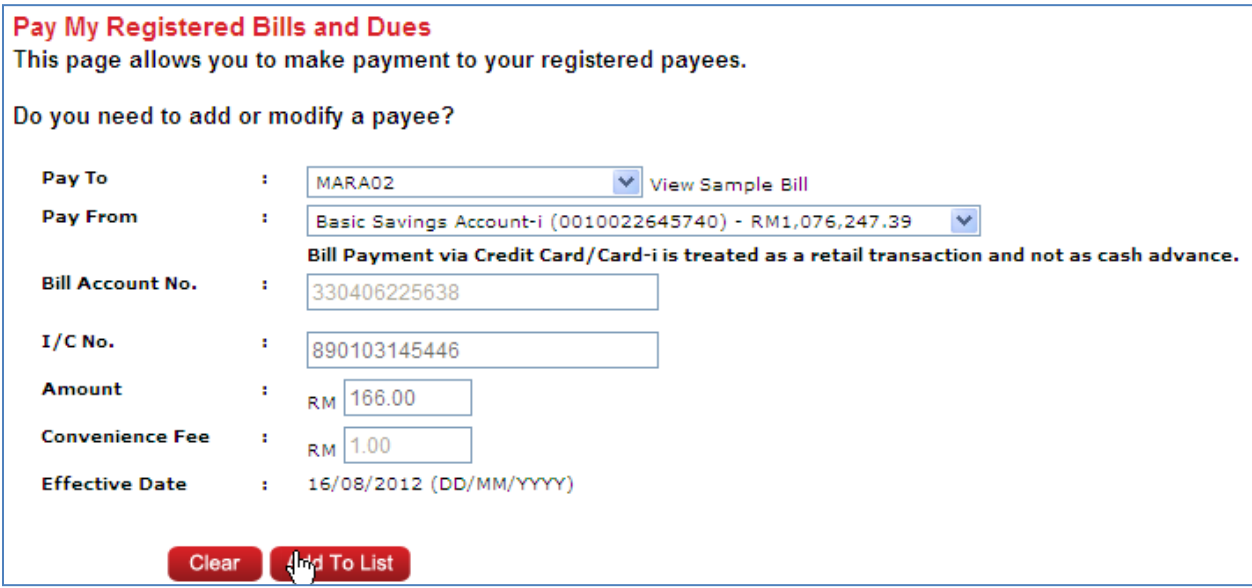

Adding first and second transaction – Pay from CA and SA

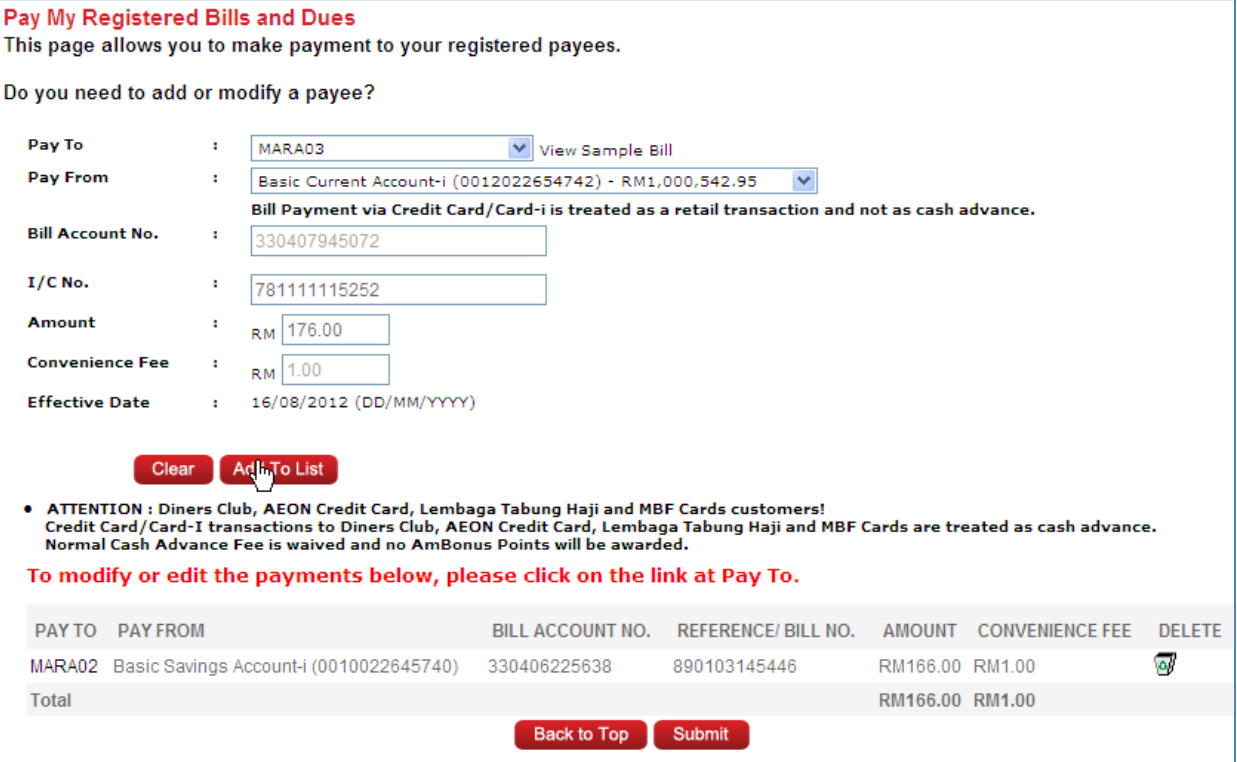

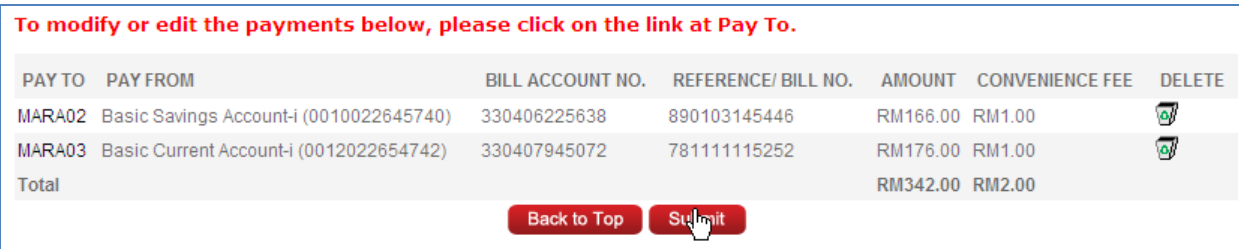

#### Confirm the transaction

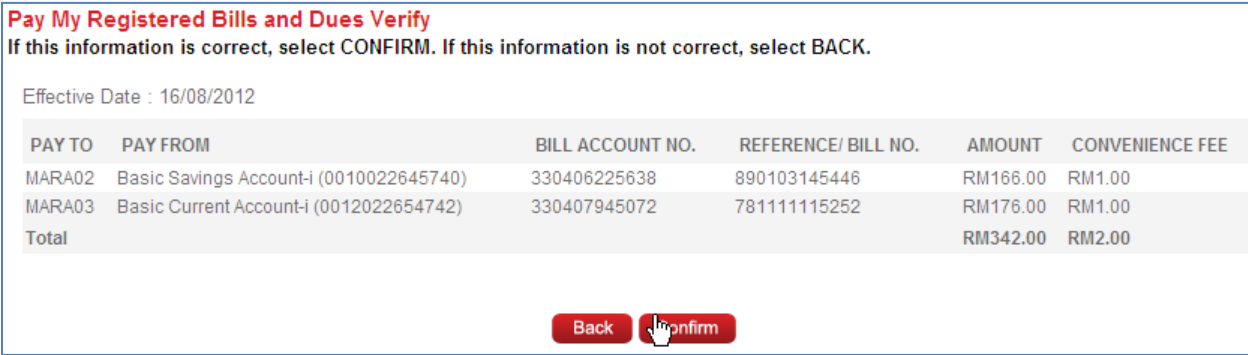

## Verify the transaction

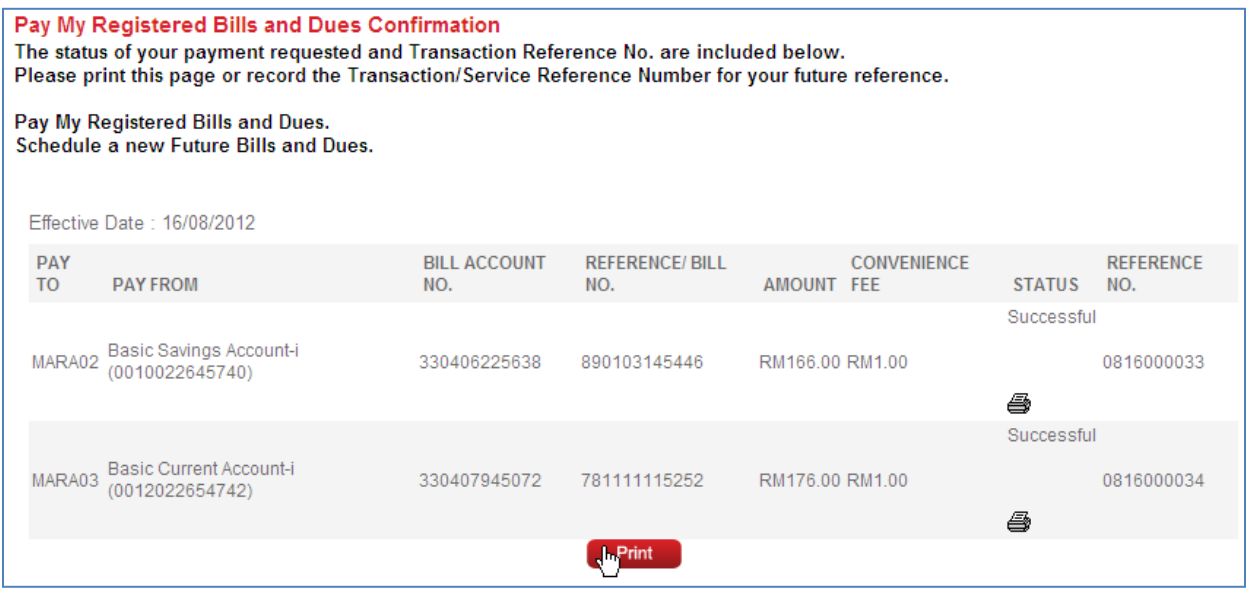

## Oneoff Bills and Dues for MARA as non-registered payee

Add transaction in list – pay from Current Acct

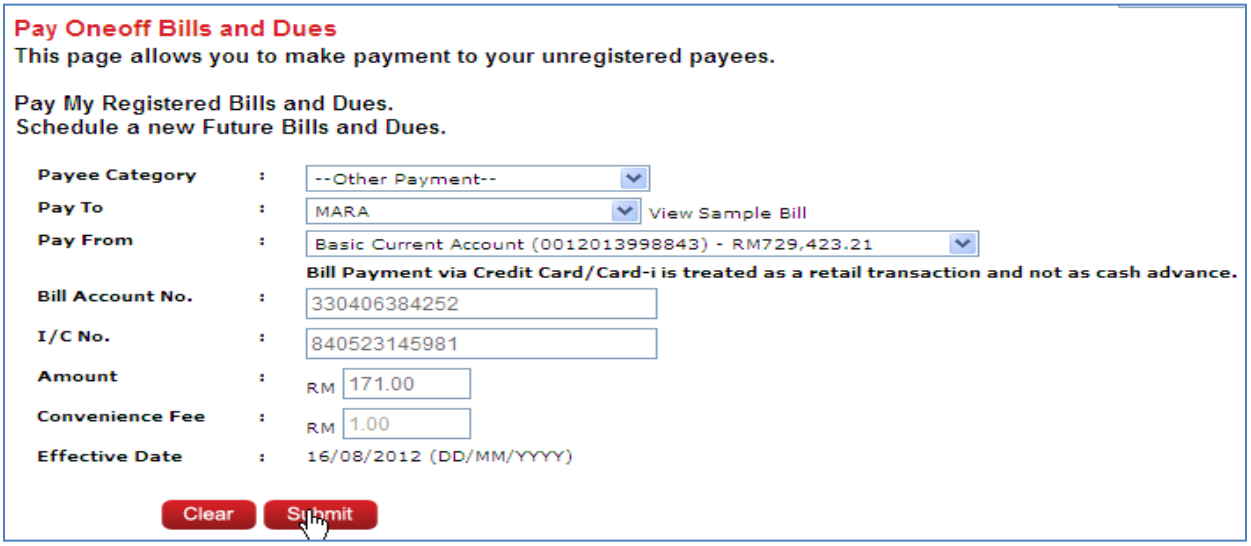

#### Confirm the transaction

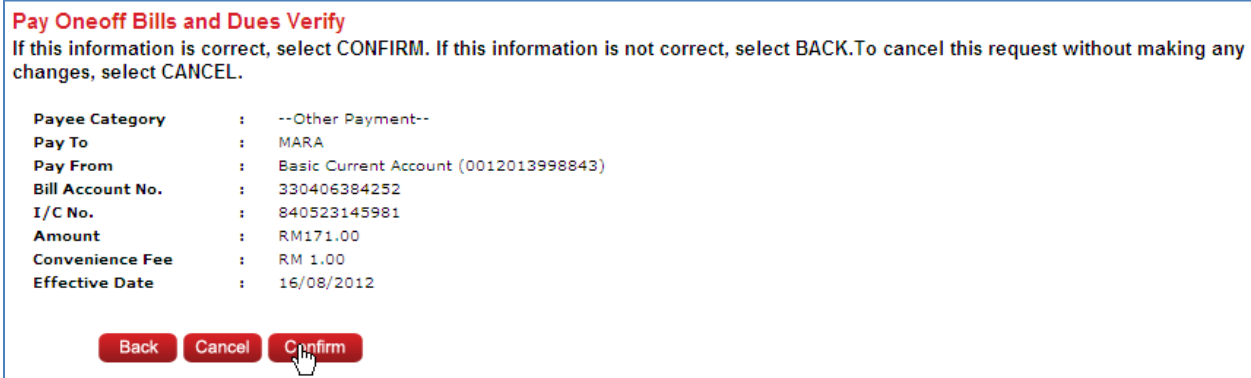

#### Verify the transaction

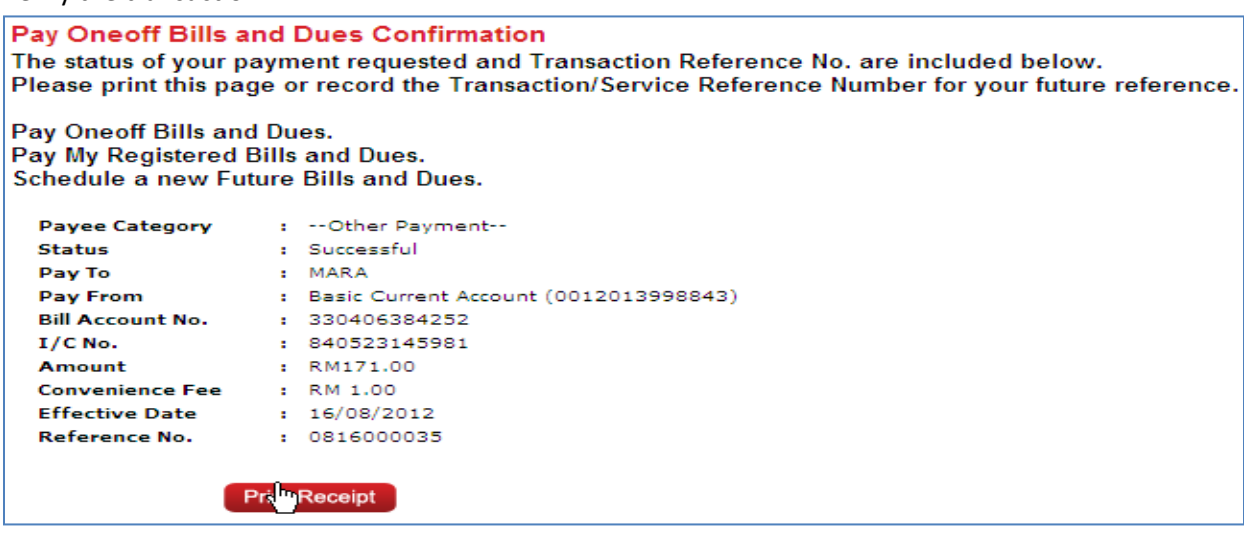

For Future Payment – for registered payee

Select registered payee, choose pay fromacc, key in Bill Acct No and IC, amount to pay, choose the effective date and frequency of payment

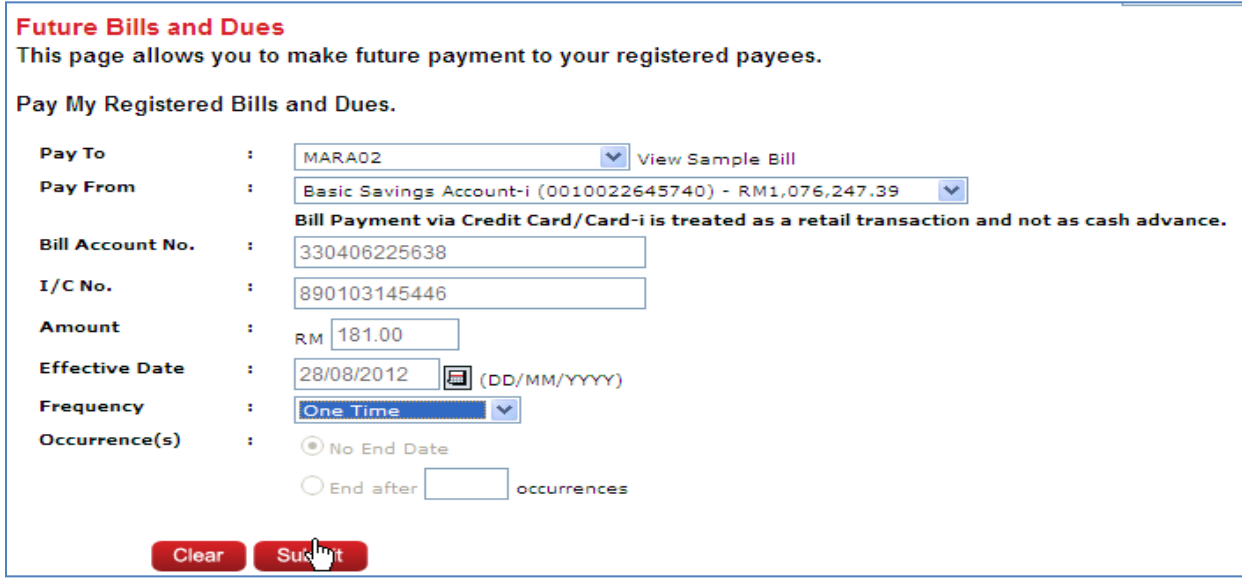

#### Confirm the transaction

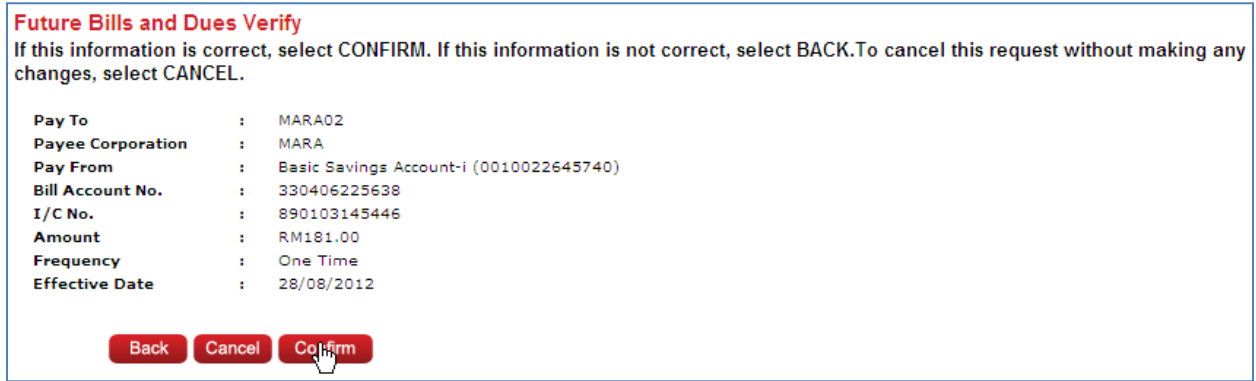

### Verify the transaction

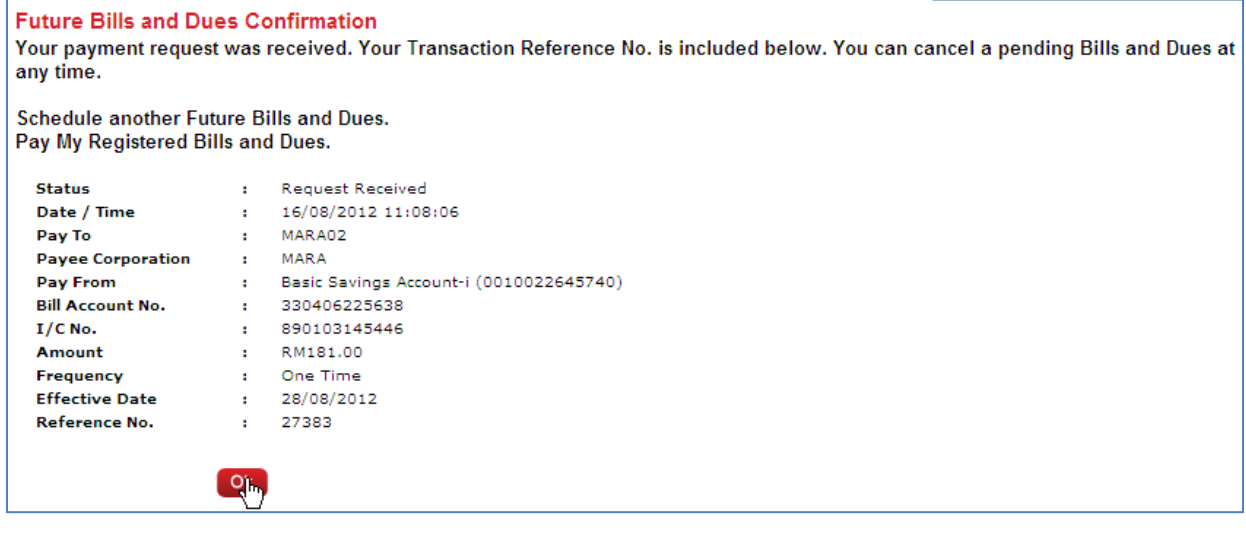

## Payment summary listed after log out from AmOnline System.

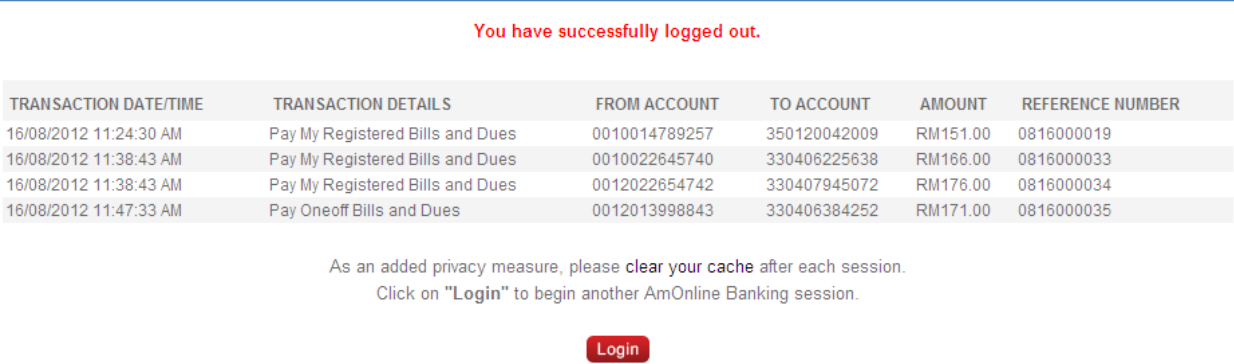